# **Program Support Reporting Instructions**

**Process Description:** At the close of each fiscal year, detailed reporting is required for Program Support Funds. These reports must be run by the Fiscal Contact (or office support staff) and submitted to the Area Director by Aug 15th. For counties using QuickBooks Online, the following reports are required:

1. Budget vs. Actuals Report – filtered for Program Support Accounts (541XX) to show the amount budgeted and expended for each individual's program support line.

2. Transaction Detail by Account – filtered for Program Support Accounts (541XX) to show the detailed transactions for each individual's program support line.

For counties not using QuickBooks Online, similar reports from accounting systems are required. If there is no budget vs. actual report, a similar budget vs actual summary report to the one shown below must be developed using Excel.

## **NOTE: These reports replace the process of completing the program support year‐end actuals forms.**

#### **Instructions for running the Budget vs. Actuals Report (QBO):**

1. From the Navigation Bar, select "Reports" and then from the submenu, select "Reports"

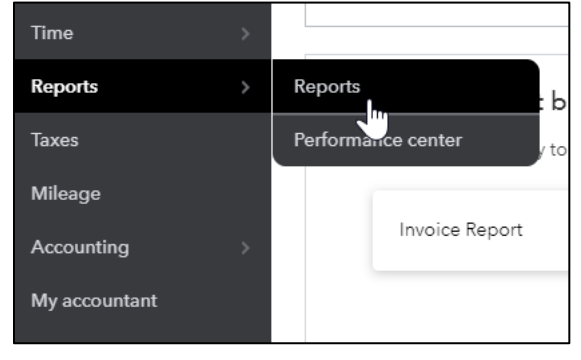

2. From the "Standard" reports tab, select "Budget vs Actuals" which can be found in the "Business Overview" section of reports.

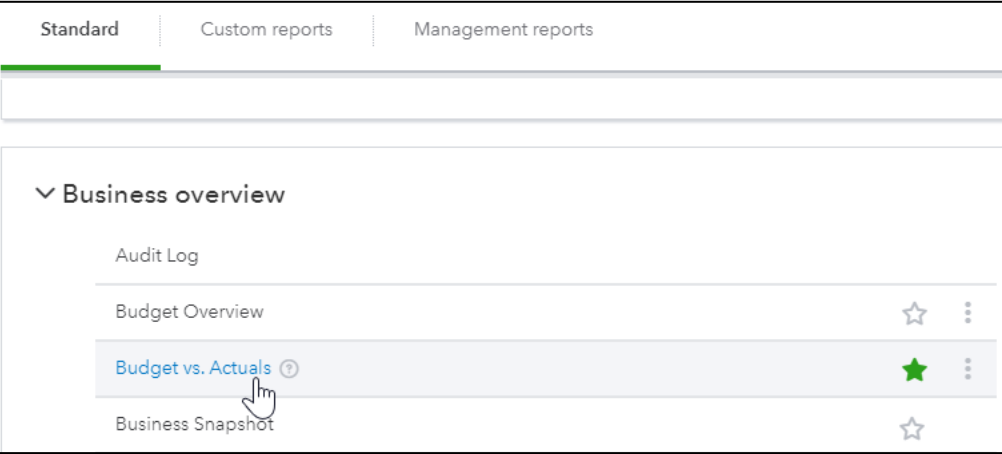

3. Ensure you have the appropriate "Budget by Class" selected for the year you are reporting:

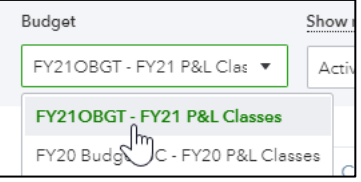

**NOTE: Ensure you have selected the appropriate fiscal year budget from the dropdown.**

4. Ensure you have selected "\$ Remaining" and "% Remaining" and unselected the other available options.

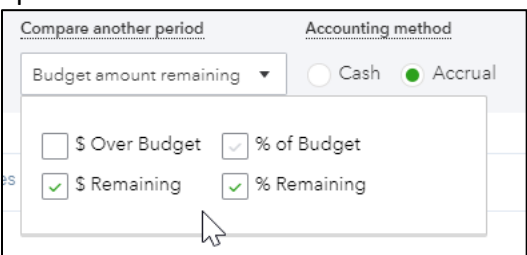

#### 5. Click "Customize"

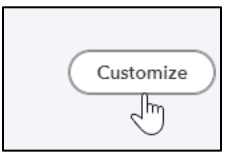

6. From the options provided, select "Show in Red" and "Filter" for Account "54100 – Program Support" and Class "100 EDB General Fund". By selecting the Parent Account (54100), this will filter for all Program Support lines.

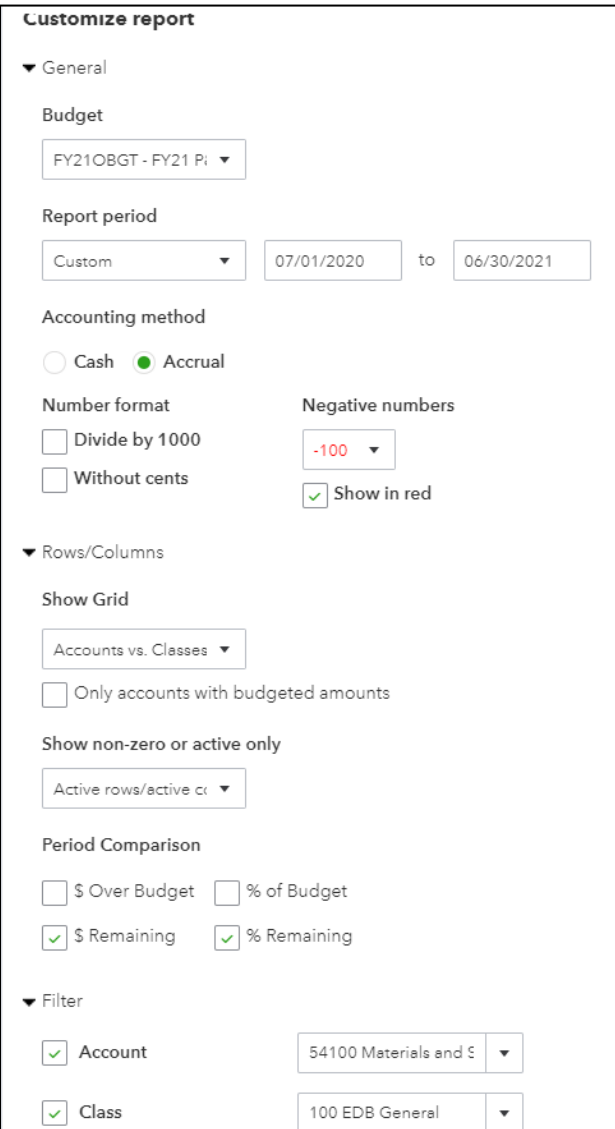

## 7. Select "Run Report"

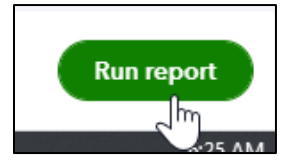

Steps 1‐7 will provide you the Budget vs Actual Report for all Program Support lines (see sample report below). Please save the report as a .PDF file and email to the Area Director.

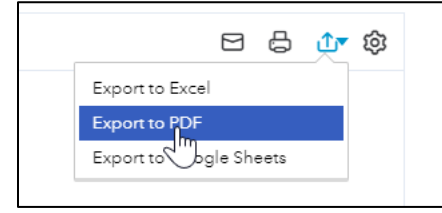

## **NOTE: Please ensure that all expenses for the year have been added before running this report.**

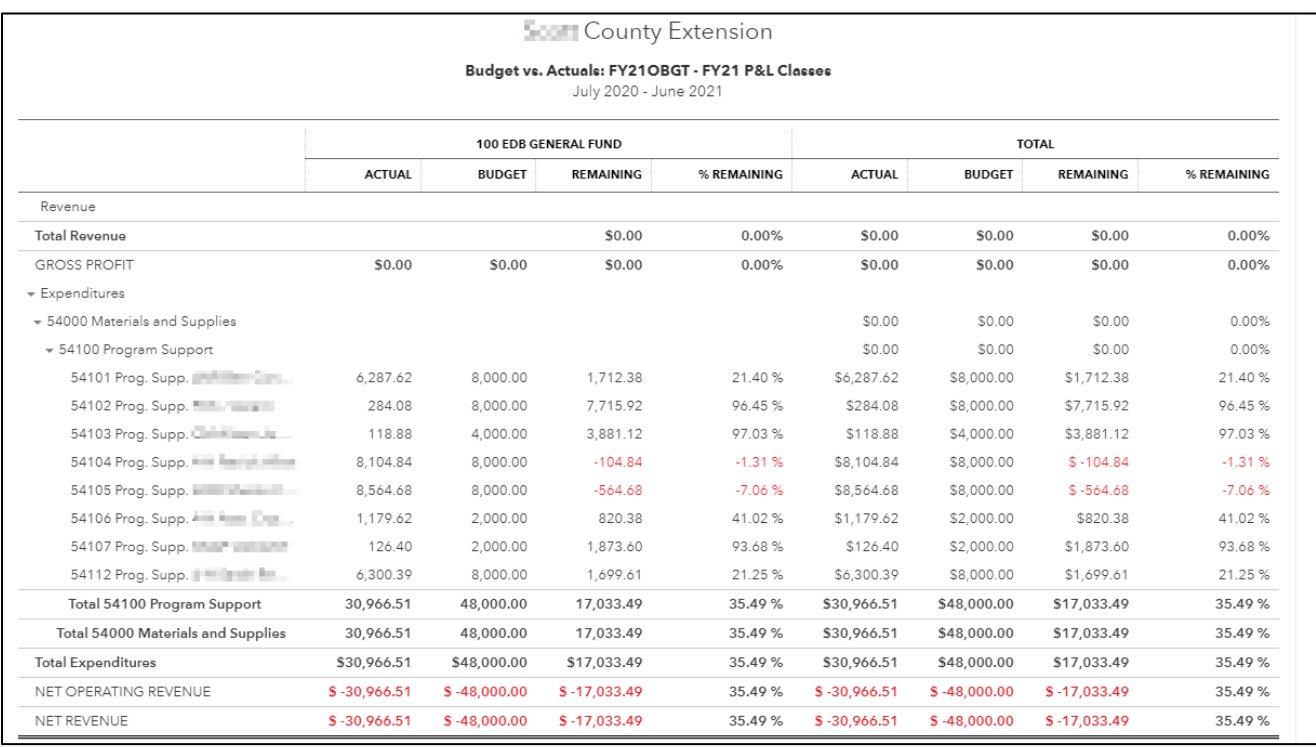

## **Instructions for running the Transaction Detail by Account Report (QBO):**

1. From the Navigation Bar, select "Reports" and then from the submenu, select "Reports"

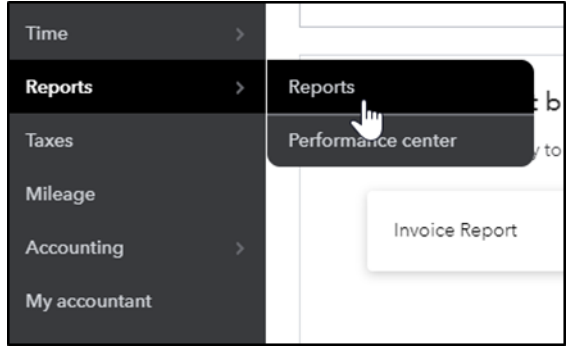

# 2. From the "Standard" reports tab, select "Transaction Detail by Account" which can be found in the "For My Accountant" section of reports.

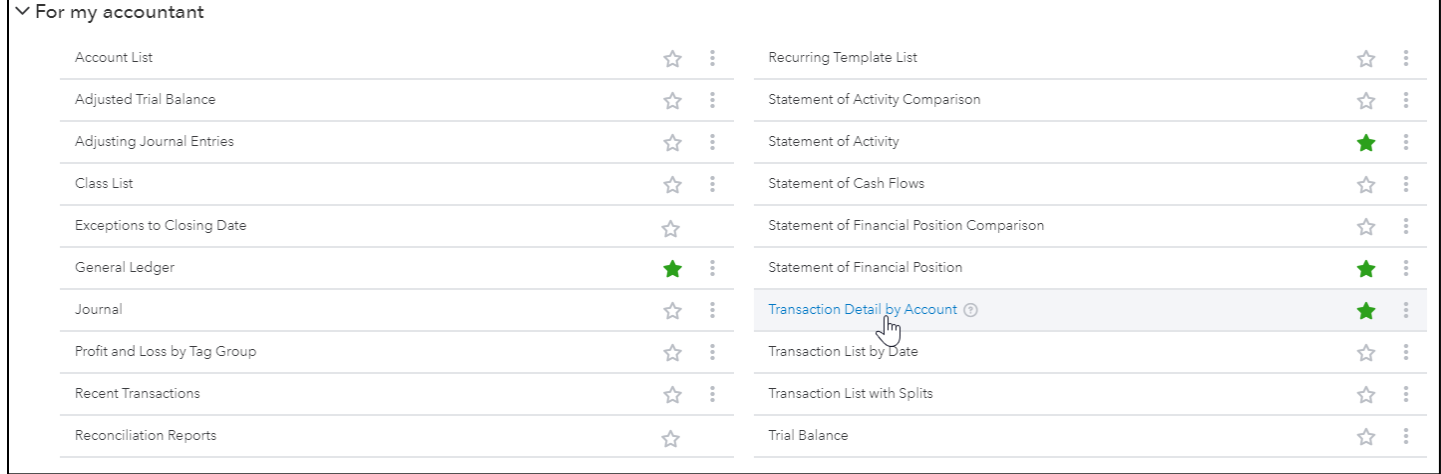

# 3. Select "Last Fiscal Year" from the "Report Period" dropdown box.

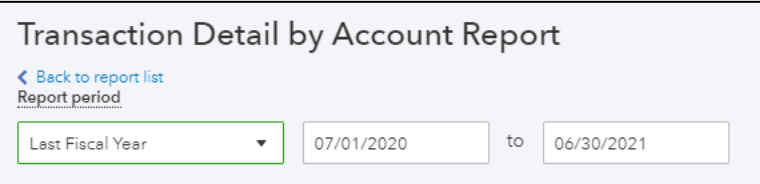

## 4. Click "Customize"

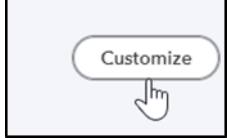

5. From the options provided, select "Show in Red" and "Filter" for Distribution Account "54100 – Program Support" and Class "100 EDB General Fund". By selecting the Parent Account (54100), this will filter for all Program Support lines.

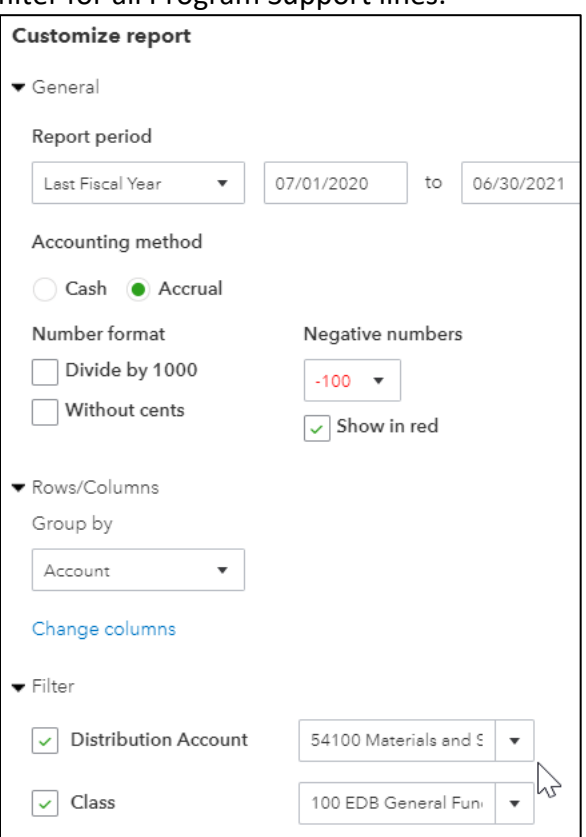

#### 6. Select "Run Report"

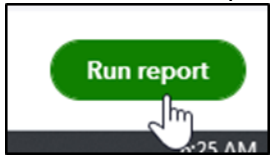

Steps 1‐6 will provide you the Transaction Detail by Account Report for all Program Support lines (see sample report below). Please save the report as a .PDF file and email to the Area Director.

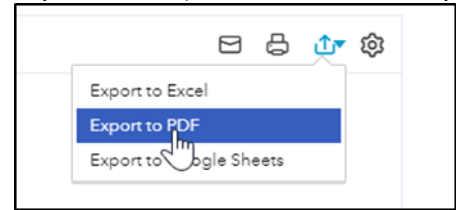

**NOTE: Please ensure that all expenses for the year have been added before running this report.**

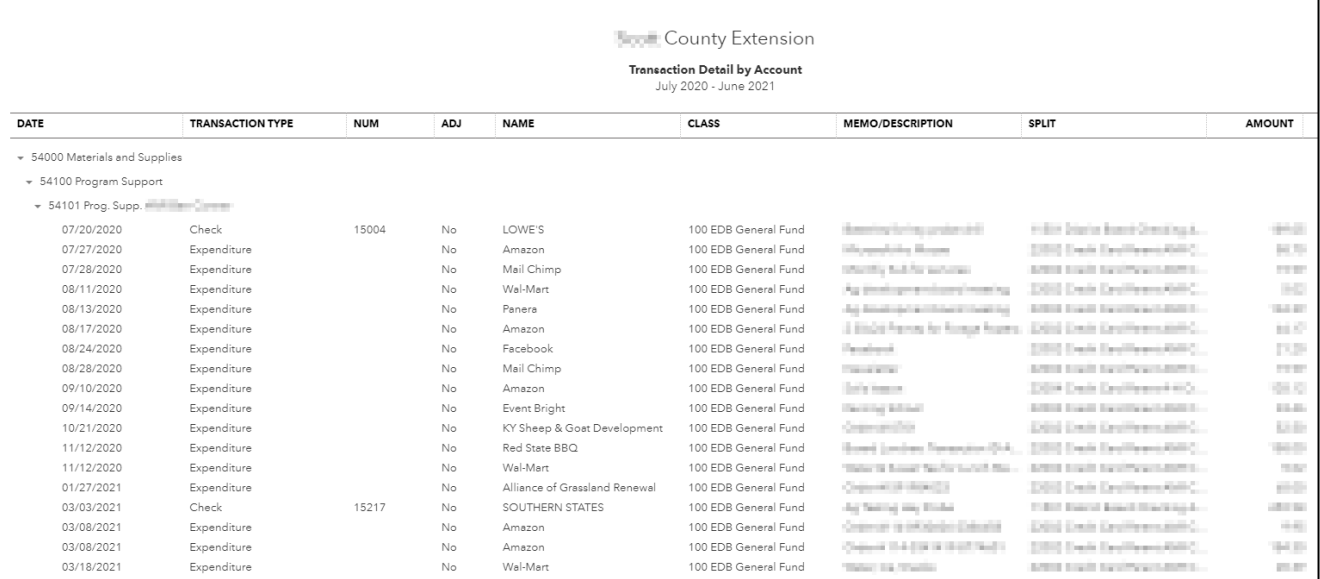